# **note**

#### **Older Windows versions and other operating systems**

The screenshots in this course were all made using a Windows 10 computer, but you can still complete this course using an older version of Windows or even a completely different operating system.

If you are not using Windows 10 you may need to work around some differences, but everything in the course should still be possible.

# **Lesson 2: View your web page in your web browser and edit it**

You created a very basic web page in the previous lesson. In this lesson you'll view the page in your web browser and set up Windows to open saved web pages in the browser of your choice. You'll then reopen the file in Notepad to edit it.

## 1. Open the folder that contains the saved web page.

You saved a web page as *Lesson1.html* in the previous lesson. If you navigate to the folder where you saved it, you should see the file.

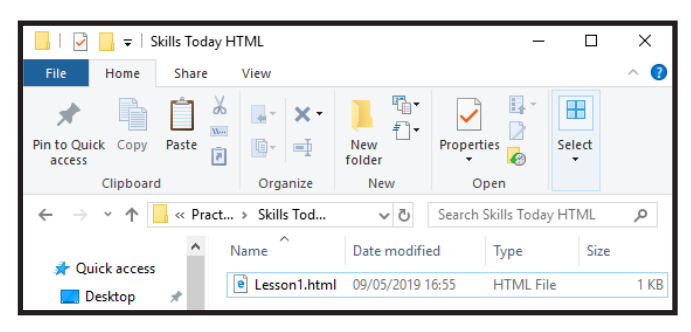

You can download all of the sample files for this course from the web page at: *http://learnhtmltoday.com*.

### 2. Open *Lesson1.html* in your web browser.

Any web browser can open an HTML file, including the Edge, Internet Explorer, Chrome, FireFox and Safari browsers.

This course uses the Edge browser as it is automatically installed on all Windows computers, but you can use a different browser if you prefer.

Different web browsers may interpret HTML slightly differently so you may notice some differences if you use a different web browser.

1. Right click on *Lesson1.html* and click *Open with > Choose another app* from the shortcut menu.

You are presented with a menu that asks which program should be used to open HTML files.

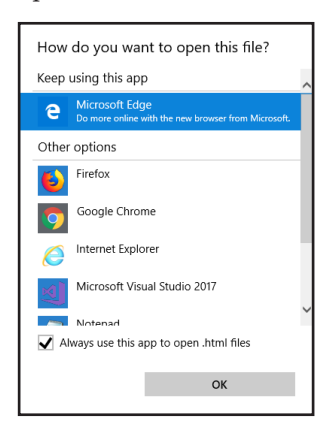

- 2. Click *Microsoft Edge*.
- 3. Make sure that *Always use this app to open .html files* is checked.
- 4. Click *OK*.

After you click *OK*, the Edge browser opens and your web page is displayed.

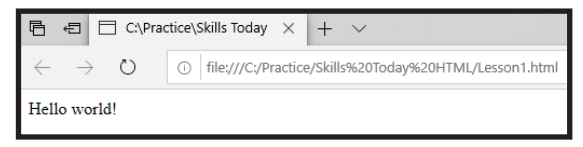

You have now told Windows that it should use the Edge browser to open HTML files. This means that you can easily open HTML files in future by simply double clicking on them.

#### 3. Reopen *Lesson1.html* in Notepad.

If you double click on *Lesson1.html* it will be opened in the web browser instead of opening in Notepad.

Right click on *Lesson1.html* and click *Open with > Notepad* from the shortcut menu.

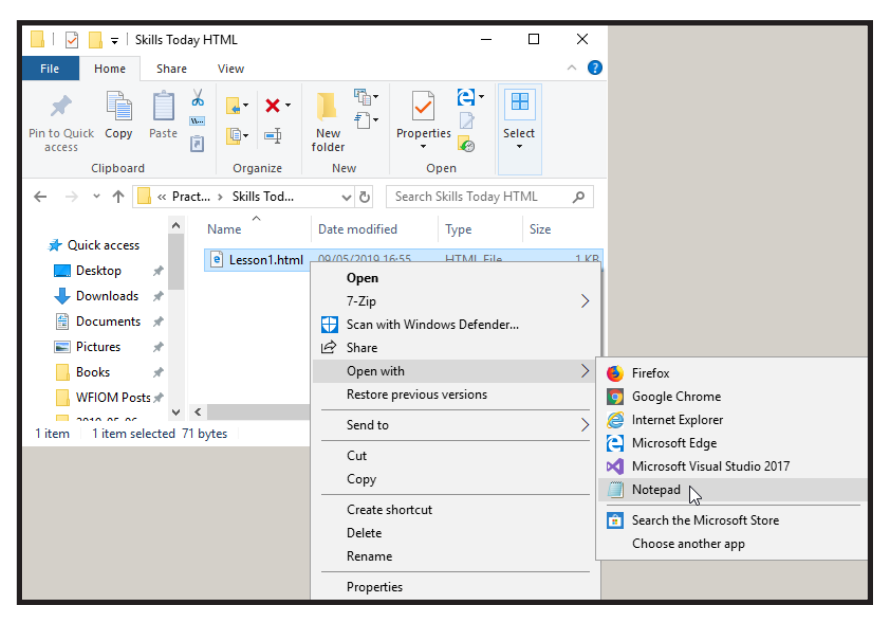

If *Notepad* doesn't appear in the *Open with* menu, you may need to click *Choose another app* to select Notepad (or the text editor you are using).

You can also open Notepad first and click *File > Open* to open the file.

The file opens in Notepad, ready to be edited.

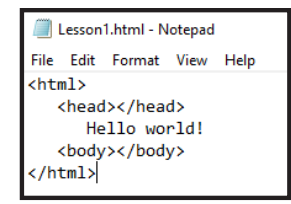